#### **Viewing Agent Real Time Displays**

**Step 1** Click the **Real Time Displays** button on the toolbar.

**Step 2** From the Real Time Displays field, select the display you wish to view:

- Agent Call Log
- Agent Detail
- Agent ACD State Log • Skills Statistics
- **Step 3** You can sort the display by any column in the report in ascending or descending order by clicking on the column header.

#### **Using the Integrated Browser (Premium only)**

If enabled by your administrator, you can use the integrated browser to view intranet and internet web pages within Agent Desktop. The integrated browser can have up to 6 tabs, each displaying a different web page. The first tab is always reserved for web pages that your supervisor pushes to you. This enables your supervisor to assist you during a call by providing information that will help you work with a customer.

If configured by your administrator, you can access another website by selecting it from the **Work Sites** list or by typing a URL in the **Address** field.

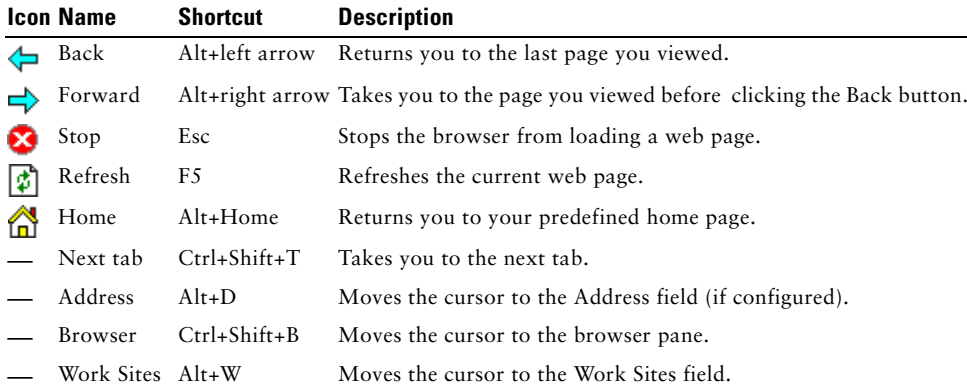

#### **Americas Headquarters** Cisco Systems, Inc.

170 West Tasman Drive San Jose, CA 95134-1706 USA http://www.cisco.com Tel: 408 526-4000

800 553-NETS (6387)

Fax: 408 527-0883

 $\mathbf{d}$  and  $\mathbf{d}$ **CISCO** 

Cisco, Cisco Systems, and the Cisco Systems logo are registered trademarks or trademarks of Cisco Systems, Inc. and/or its affiliates in the United States and certain other countries. All other trademarks mentioned in this document or Website are the property of their respective owners. The use of the word partner does not imply a partnership relationship between Cisco and any other company. (0812R)

© 2008, 2010 Cisco Systems, Inc. All rights reserved.

© 2008, 2010 Calabrio, Inc. All rights reserved.

Printed in the USA on recycled paper containing 10% postconsumer waste.

### $\mathbf{d}$  and  $\mathbf{d}$ **CISCO**

### **QUICK START GUIDE**

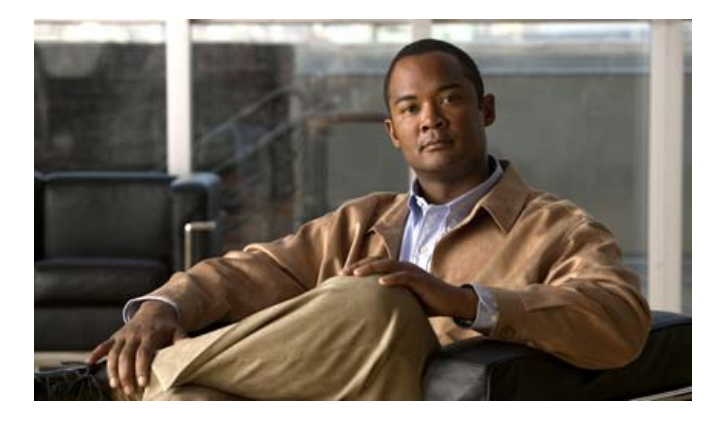

### **Cisco Agent Desktop CAD 7.6 for Cisco Unified Contact Center Enterprise Release 7.5**

- **1**[Toolbar Buttons and Keyboard Shortcuts](#page-1-0)
- **2**[Common Tasks](#page-1-1)

## <span id="page-1-0"></span>**1 Toolbar Buttons and Keyboard Shortcuts**

### **Call Handling**

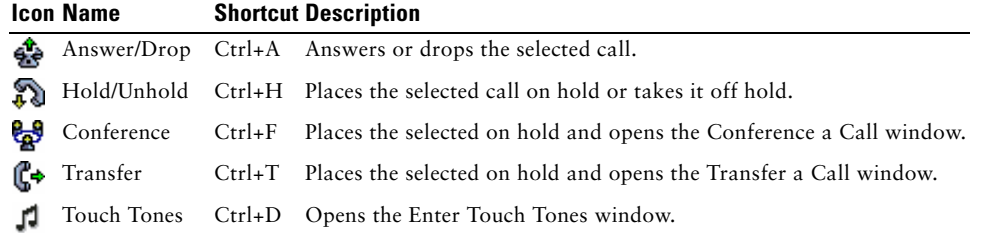

### **Changing Your Agent State**

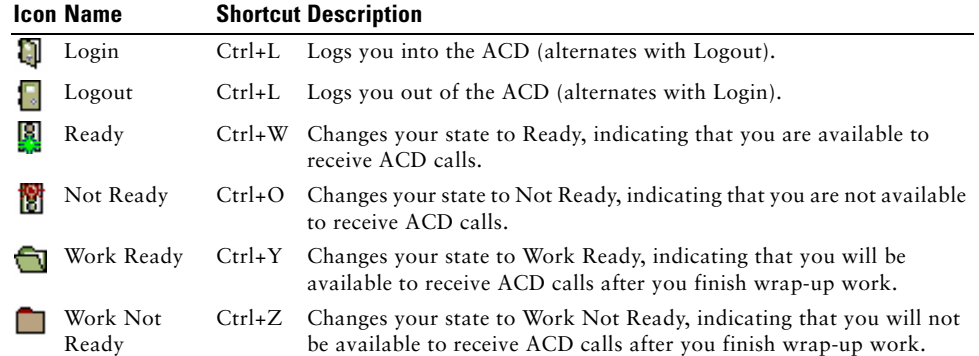

#### **Navigation and Other Functions**

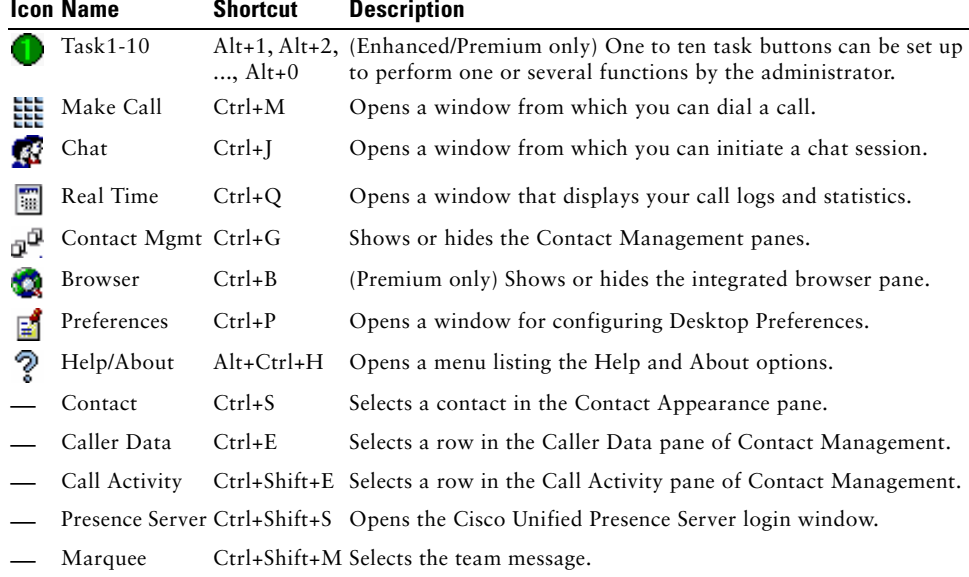

# <span id="page-1-1"></span>**2 Common Tasks**

#### **Changing Your Agent State**

To change your agent state, click the appropriate state button on your toolbar. Buttons for invalid states will be disabled. If you change your agent state while on a call (in the Talking state), your state will change after you hang up. The agent state buttons indicate the state you clicked, not your current state.

#### **Transferring a Call**

- **Step 1** With a call active, click **Transfer**. The Transfer a Call window opens.
- **Step 2** Enter a phone number in the Name: Number field, then click **Dial**.
- **Step 3** Complete one of the following actions.
	- **•** For a blind transfer, click **Transfer** when the phone starts ringing.
	- **•** For a supervised transfer, wait for the phone to be answered. If you want to place the new call on hold and pick up the original call, click **Alternate**. Then click **Transfer**.

#### **Conferencing a Call**

- **Step 1** With a call active, click **Conference**. The Conference a Call window opens.
- **Step 2** Enter a phone number in the Name: Number field, then click **Dial**.
- **Step 3** Complete one of the following actions.
	- **•** For a blind conference, click **Add to Conf** when the phone starts ringing.
	- **•** For a supervised conference, wait for the phone to be answered. If you want to place the new call on hold and pick up the original call, click **Alternate**. Then click **Add to Conf**.

**Step 4** Repeat Steps 2–3 until you have added all parties to the conference.

#### **Sending a Chat Message**

- **Step 1** On the toolbar, click **Chat**. The Chat Selection window opens.
- **Step 2** Double-click the name of the person with whom you want to chat. A Chat Session window opens.
- **Step 3** Type your message in the text entry field. If you want your message to pop on the recipient's screen, select the **High priority** check box.
- **Step 4** Click **Send** or press **Enter**.